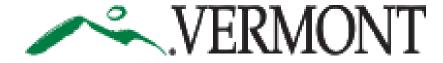

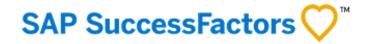

# SUCCESSFACTORS USER GUIDE

This Guide is For:

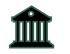

Current State of Vermont Employees

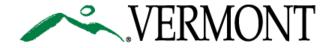

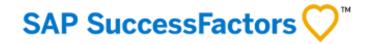

# TABLE OF CONTENTS

3. Logging on the First Time to SuccessFactors Portal (State Employees)

5. Resetting Password to SuccessFactors Portal (State Employees)

7. Home Page Navigation

9. My Employee Profile

11. Navigating the Career Section

24. Addendum: Updating Pre-Offer Details

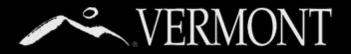

# FIRST TIME LOG ON

#### First Time Log On – State of Vermont Employees

This section will provide information on your access as a State of Vermont Employee.

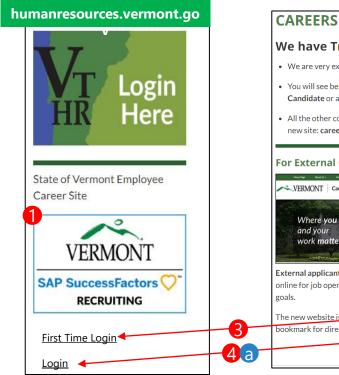

### RS humanresources.vermont.gov/careers

- We have Transitioned to our New Careers Site!
   We are very excited about this new site and are confident you will find it much more user-friendly!
- You will see below how to access Career Opportunities and other information whether you are an External Candidate or a current State Employee.
- All the other content that was currently under the "For Job Seekers" section has been moved over to the new site: careers.vermont.gov.

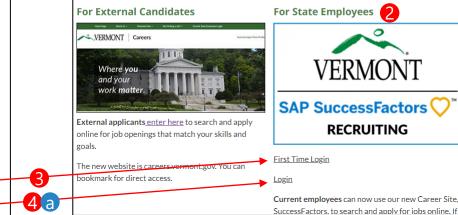

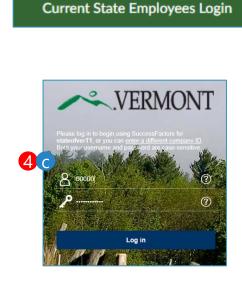

- As state employees, you will be able to access the new SuccessFactors Recruiting and Careers Site from the DHR website,
  - (humanresources.vermont.gov) either by going to the login widget on the right hand column of the Home page (adjacent to the VTHR Login) or
- 2) Going to the "For Job Seekers" Page (humanresources.vermont.gov/careers)
- You must select 'First Time Login' the very first time you attempt to access the system. This will take you to a page (not shown here) that will:
  - I. Review the new site's terms of use.
  - II. Take you through the first time login instructions
  - explained on the next 3 pages.
  - III. Link you to help/user guides.
  - Only after you have set your password you may access the site in
  - the future by:

4)

- a) Using the login link on the DHR Website widgets.
- b) Using "For Current State Employees Login" Link on the external careers site.
- c) Bookmarking the SuccessFactors Login Page.

### SAP SuccessFactors 📿

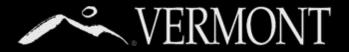

# FIRST TIME LOG ON

#### Logging In/Setting Password– State of Vermont Employees

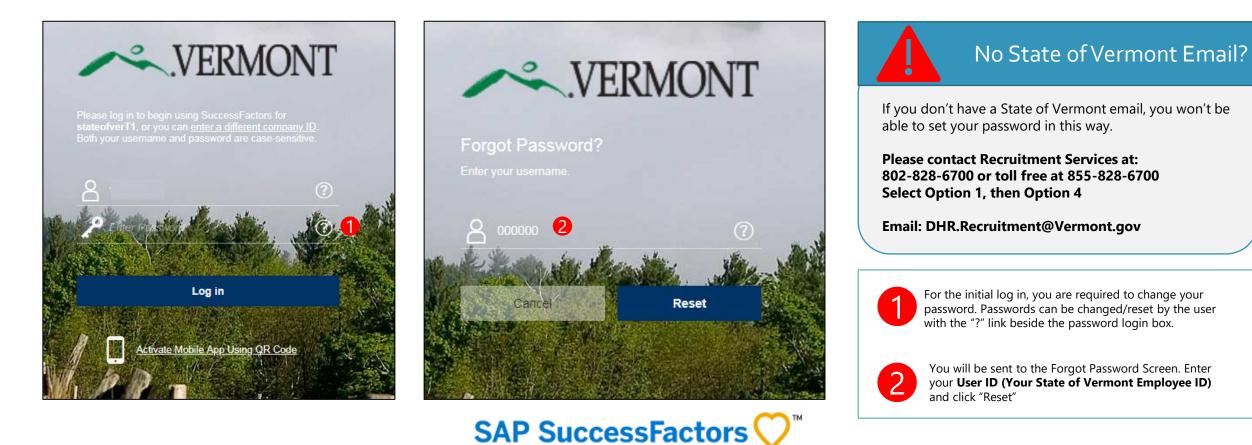

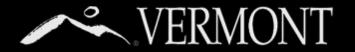

### RESETTING PASSWORD

#### Logging In/Changing/Resetting Password– State of Vermont Employees

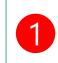

An email notification will be sent to your **State** email with a hyperlink to reset your password. See password requirements on Reset screen. Please close out of the browser completely.

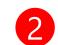

Meirs, Bill

Sat 8/25/2018 10:59 AM

System System <system@successfactors.com> Reset Password Support Notification

**Click** the hyperlink that was emailed to you or **Copy** and paste into your browser. Complete the fields as required then select the 'submit' button.

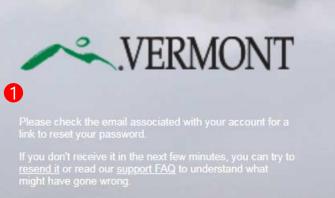

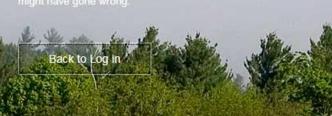

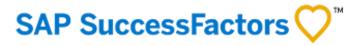

You can reset your password at the following URL: https://hcm4preview.sapsf.com/kba?token=V2-%2FZNXhgP0260%2BW%2BnTKUBZqONW/PG8UDT2ge%2FAIcs5% 2FzVJSvosk% 2Bv0hSaAEmDq2NTTukmivK0updE30kBoqQlbevrE013399GBfWUtfHeeinI30yADBBIBUIuUU% 2BNGIWDHE2NYAXOkkJl%2Bm7DdDczSor%2Fuv2YMJdtgb%2FCpLVEfUtQlDdtSst2bY% 2FEvOLo1V%2FPQWU%2BzXrspcHu%2BSfW%2D This is a system-generated message through "Forget Password Support" requested by you. If you believe this is an error, please contact your support immediately.

#### Reset Your Password

- Passwords must be from 8 to 18 characters long.
  Passwords are case sensitive.They are required to be mixed case.
- Passwords must contain at least one numeric character.
- Password cannot be same as any of the previous 10 passwords.
- Passwords may contain any combination of letters and digits.

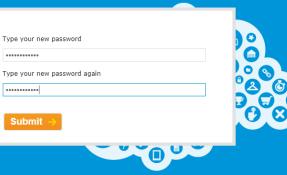

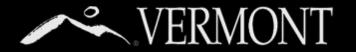

# **RESETTING PASSWORD**

### Logging In/Changing/Resetting Password– State of Vermont

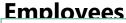

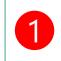

You will get a "Reset Successful" Screen if you have successfully chosen a password and they match. You can then proceed to login by clicking **Back to Log In** button.

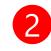

You will now be directed back to the login screen. You can proceed with your new password to log in to the SuccessFactors Recruiting system. If your computer is **not used by anybody else or a public computer**, you can store your login information in your browser.

### **Reset Successful!**

Your password has been successfully reset. Click the button below to return to the login page.

#### Back to Log in

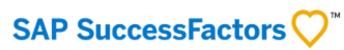

1

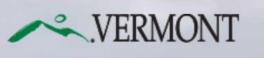

Please log in to begin using SuccessFactors for stateofverT1, or you can <u>enter a different company ID</u> Both your username and password are case-sensitive.

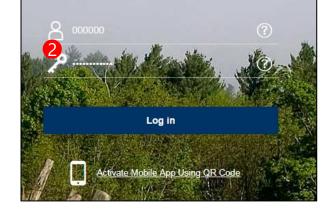

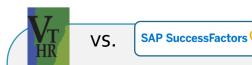

#### WHAT'S THE DIFFERENCE?

The **New SuccessFactors Recruiting** system is only for:

- Searching and applying for positions at the state.
- Creating and Managing Job Requisitions.

All other functions you currently do in **VTHR** (timesheets, etc.) **will remain the same.** 

# HOME PAGE NAVIGATION

8. Home Page Navigation Tour

Table of Contents

# VERMONT HOME PAGE NAVIGATION

#### Tour of the State Employee Home Page

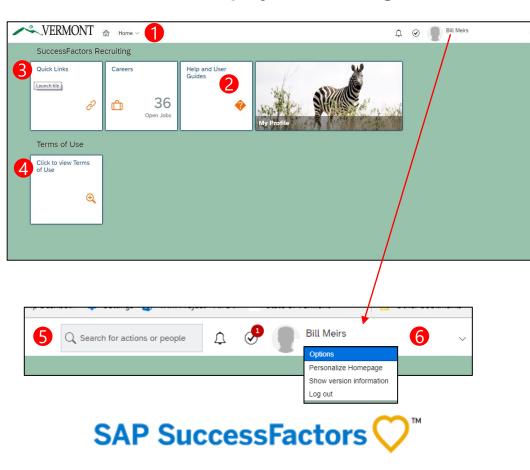

Upon logging into the Success Factors Recruiting portal, you will be directed to your **home page**. The Home Page is a **Tile Catalog**, with blocks of tiles. Each tile created is accessible to users based on specific role created in the portal.

- Home Tab All users have at least 3 dropdown options. All users will have "Home", "Careers" and "My Employee File". Click on "home" to show the dropdown options, then hover over each drop-down menu and click to select. Based on your role, you may have others options.
  - Home. Is your home page for accessing any "To Do's", easily accessible job aid documents, and Quick Links.
  - **"Careers"** brings users to any current jobs posted within the State of Vermont for internal or external applicants. Searching and applying for jobs is detailed further in this document.
  - "My Employee File" brings users to their personal information in relation to work experience, previous employment, education and courses/continuing education.
- Help and User Guides: This tile will display useful help resources. For example, you may see a Job Aid for navigating

- Quick Links Tile: This tile brings user to other areas of the portals through links available to them.
- Terms of Use for logging into SuccessFactors System. You should review upon your first login.
- 5) Search Bar: The search bar allows users to search by category on the job they are seeking. After typing in the search bar, a list of possible items will drop down where users can choose what they are looking for.
- Account Navigation "Employee Profile" (the picture icon) has a drop down to select one of the following: "Options", "Personalize Homepage", and "Log Out".
  - Options allows users to reset their passwords, enable mobile, and receive notifications.
  - Personalize Homepage is a feature to move your tiles around on your home page.
  - Log Out allows users to logout of the system.

through the SF Recruiting Portal.

# MY EMPLOYEE PROFILE

10. Tour of Employee Profile

Table of Contents

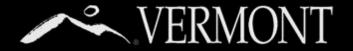

### MY EMPLOYEE PROFILE

### Tour of the Employee Profile Page

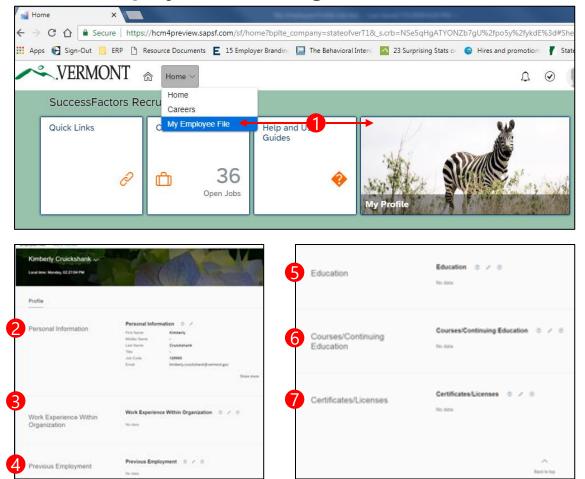

Employee Profile: Allows a user to build on their employee profile.

- The "My Employee Profile" can be found in the upper left-hand corner of the "Home Page" (the image of the home). Click on the Home button, hover over My Employee Profile and click to select or click on the "My Profile" Tile on your home page.
- Personal Information This section includes the users email and location. This information is generated by a feed from the VTHR system.
- 3) Work Experience within Organization Users may create a professional bio about their work history, clicking on the pencil on the right-hand side of this section.
- Previous Employment Users may update their previous employment records, by clicking on the pencil on the right-hand side of this section.
- Education This section allows users to list their education or update as completed. Users may do so by clicking on the pencil on the right-hand side of this section.
- 6) Course/Continuing Education Users may can frequently update this section upon completion of any additional education completed. Please refer to SOV LINC for a complete transcript.
- Certificates/Licenses This connects users to other parts of the system connected to them.

NOTE: Only Courses and Certificates sections added here will also be reflected in

10

your Candidate Profile, and vice versa.

# NAVIGATING THE CAREER SECTION

12. Tour of Career Section Home

- 13. Searching and Applying for Job Postings
- 16. Managing Applications and Checking Status

17. Saved jobs

18. Saved Searches & Setting up a Job Alert

19. Managing Your Candidate Profile

21. Saved Applications

22. Tracking your Employee Referrals

23. Viewing and Accepting Offers

Table of Contents

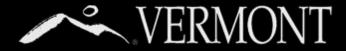

### NAVIGATING THE CAREER SECTION

#### **Tour of Career Section Home**

| ~.V.                          | ERMONT                                                                                | ☆ Careers  | ~                                                                                                    |                                                                                 |                                                           | $\mathbf{Q}_{\mathbf{k}}$ Search for actions of | or people 🗸 🗸 | <u>↓</u> ⊙       |                                |
|-------------------------------|---------------------------------------------------------------------------------------|------------|----------------------------------------------------------------------------------------------------|---------------------------------------------------------------------------------|-----------------------------------------------------------|-------------------------------------------------|---------------|------------------|--------------------------------|
| Job Search                    | Job Applications                                                                      | Saved Jobs | Saved Searches/Alerts                                                                                               | My Candidate Profile                                                            | Saved Applications                                        | Referral Tracking                               | My Offers     |                  |                                |
| <b>O</b> reer C               | Opport <mark>2</mark> ities                                                           | 8          | 4                                                                                                    | 5                                                                               | 6                                                         | 7                                               | 8             |                  |                                |
| Search for                    | Openings                                                                              |            |                                                                                                    |                                                                                 |                                                           |                                                 |               |                  |                                |
| Keywords:                     |                                                                                       |            | 0                                                                                                    |                                                                                 | AND CARE                                                  |                                                 | M. Man &      | -                |                                |
|                               | <ul> <li>Exact Match</li> <li>in job title</li> <li>in job title or descri</li> </ul> | ption      | 25 2 4                                                                                                    | nere <mark>yo</mark> ı<br>d your                                                | u /                                                       |                                                 |               |                  |                                |
| Department:                   | Any                                                                                   | $\sim$     |                                                                                                    |                                                                                 |                                                           |                                                 |               |                  | No.                            |
| Location:                     | Any                                                                                   | $\sim$     | WO                                                                                                    | rk <mark>matt</mark>                                                            | er. 🌆                                                     |                                                 |               | T                |                                |
| Posted<br>within the<br>last: | days                                                                                  |            |                                                                                                    | S TRAFFICIAN                                                                    |                                                           |                                                 |               |                  |                                |
| Requisition<br>Number:        |                                                                                       |            | As an employee of the St                                                                                            | ate of Vermont, we value you                                                    | ur contribution to serving ou                             | ur citizens.                                    | -             | and the party of | and the second distance of the |
|                               | 36 Jobs<br>match the selection<br>Clear Search                                        |            | This Career Platform offe<br>Please take the time to:<br>Update or create<br>Access resources<br>Create your Profil | rs you the ability to search fo<br>your resume.<br>available to you on your hon | r and easily apply to oppor<br>ne page by clicking on the | tunities to grow within the                     |               |                  |                                |

The career section is used to search and apply to positions. The Career Page displays summary information about a logged in users saved jobs, saved applications, jobs applied for to accepting job offers. We will go into each in more depth in the following pages.

- 1) Searching and Applying to Job Postings
- 2) Managing Applications and Checking Status
- 3) Saved Jobs
- 4) Saved Searches, Joining a Talent Pool & Setting up a Job Alert
- 5) My Candidate Profile
- 6) Saved Applications
- 7) Tracking your Employee Referrals
- 8) **Tracking your Job Offers** (this link will only be seen if you have a pending offer in the system)

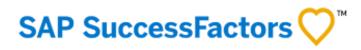

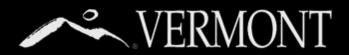

### SEARCHING AND APPLYING TO JOB POSTINGS

#### Searching and Applying for State of Vermont Jobs

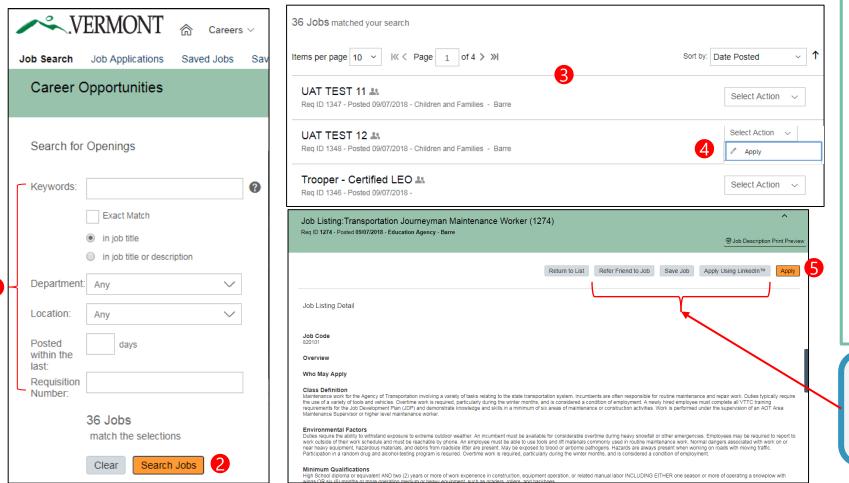

Job search is the first selection on the Careers navigation bar for users of the SuccessFactors portal to view any new job postings within the State of Vermont.

- User can set the filters on the left-hand side of the screen, to view and/or apply for jobs of interest, by typing in keywords, location, Department, job openings posted within so many days.
- Once you set your filters or leave all blank to search all jobs click "Search jobs" button
- Scroll through the job postings for the specific career listing to apply for. Click the Job Title to view the Job Posting Detail.
- You can also apply Directly from the job listing page by clicking on "Take Action" Button
- 5) A new page will display the specific details of the position. Navigate to the far right of the screen of the job posting and select the "Apply" button. It is always recommended to read the details of the position before applying.

In addition to applying, a candidate can also select any one of the following options:

- Refer a Friend to this job (current employees or external candidates)
- Save Job for future review
- Apply Using LinkedIn (must have a LinkedIn account)

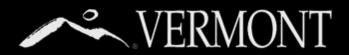

### SEARCHING AND APPLYING TO JOB POSTINGS

### **Applying for State of Vermont Jobs**

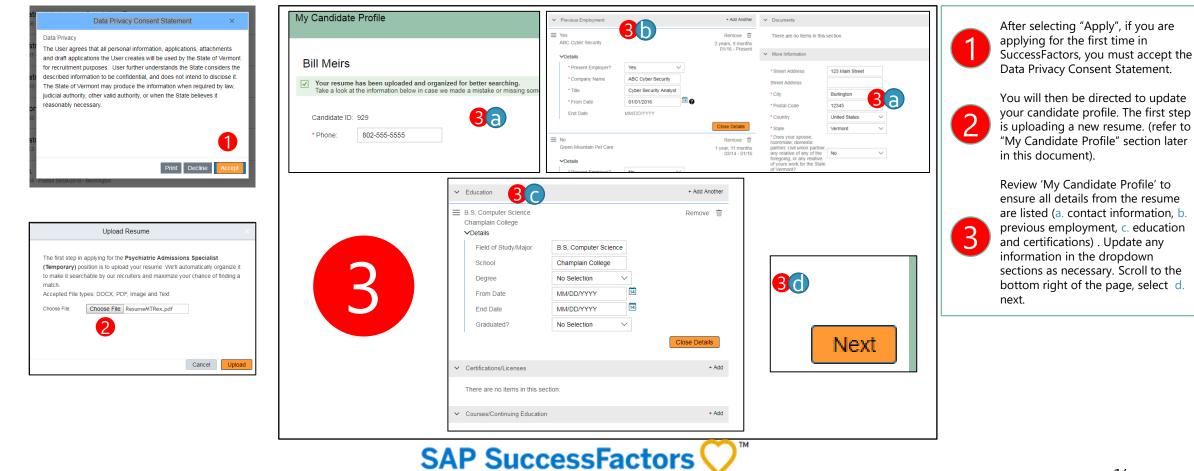

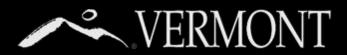

### SEARCHING AND APPLYING TO JOB POSTINGS

#### **Completing your Candidate Profile and the Application**

| NERMONT 🍙                                                                                                | Careers ~                                                                                                    | ]                                                                                                    |                                                                                                    |                                                                                            |                                                                                                    |
|----------------------------------------------------------------------------------------------------|----------------------------------------------------------------------------------------------------|----------------------------------------------------------------------------------------------------|----------------------------------------------------------------------------------------------------|--------------------------------------------------------------------------------------------|----------------------------------------------------------------------------------------------------|
|                                                                                                    | ved Jobs Saved Searches/Alerts My Candidate Profile Saved Applic                                                                                                    | a                                                                                                    |                                                                                                    |                                                                                            | The Job Application will populate requesting the candidate to                                                                                                    |
| Legal First Name     Legal Last Name     Primary Phone     Country     Cover Letter     Attach Resume/CV | Application Bitt Meirs 802-555-5555 United States    Your Cover Letter is not on file. Click here to attach your Cover Letter   Bitt Meirs's Resume &   Cheve States  Last Updated: 09/10/2018  Attach a document | If you did not upload a resume,<br>please use this area to list all<br>relevant work experience/job<br>responsibilities relevant to this<br>position.<br>• What is the highest level of<br>education you have earned?<br>• Typed Signature:<br>• Today's Date: | No Selection     No Selection     Provide the set of my knowledge. I understand     werdy information, and that untruthful or misleading answers are cause for rejection of this application, or dismissal if employed with the | that the State of Vermont may<br>e State of Vermont.                                       | <ul> <li>complete the required fields.</li> <li>Answer any specific questions, then finish by e-signing the application prior to selecting apply.</li> <li>Once you have successfully answered all the questions, select the apply button.</li> <li>A new window will populate letting you know you have successfully</li> </ul> |
| Additional Documents:                                                                                    | Ø Attach a document                                                                                                    |                                                                                                    |                                                                                                    |                                                                                            | submitted a application. You will receive a email notification.                                                                                                    |
|                                                                                                    | Qualifications Questionnaire                                                                                                    |                                                                                                    |                                                                                                    |                                                                                            |                                                                                                    |
| 1. * Have you carefully rea<br>qualifications?<br>Yes<br>No                                              | ad the minimum qualifications for this position and do you atte                                                                                                    | est that you possess the required                                                                                                    | d education and/or experience to meet the specified minimum                                                                                                    | Apply Psychiatric Admissions Specialist (Tem<br>Your application has been sent. Thank you! | Porary) (1256)                                                                                                    |
|                                                                                                    |                                                                                                    |                                                                                                    | Back Cancel Save Apply                                                                                                    |                                                                                            |                                                                                                    |

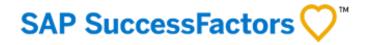

# VERMONT MANAGING APPLICATIONS AND CHECKING STATUS

### **Managing Applications and Checking Status**

|    | ·~ .I      | VERMONT                   | Careers         | >                     |        |                 |                      | Q Sear            | ch for actions or | people   | ¢ ¢      | $\odot$ |     | Bill Meirs \ |
|----|------------|---------------------------|-----------------|-----------------------|--------|-----------------|----------------------|-------------------|-------------------|----------|----------|---------|-----|--------------|
| Jo | b Search   | Job Applications          | Saved Jobs      | Saved Searches/Alerts | My Ca  | ndidate Profile | Saved Applications   | Referral Tracking |                   |          |          |         |     |              |
|    | Job Ap     | plications                |                 |                       |        |                 |                      |                   |                   |          |          |         |     | ^            |
| _  | Jobs Apr   | plied                     |                 |                       |        |                 |                      |                   |                   |          |          |         |     |              |
|    |            |                           |                 |                       |        |                 | 9                    |                   |                   |          |          |         |     |              |
|    | Job Title  | L                         |                 | Actions               | Req ID | Date Applied    | Status               | Status Date       | Next Step         | Division | Departn  | ent     | Loc | ation        |
|    | Psychiatri | c Admissions Specialist ( | Temporary)      | Select 🗸              | 1256   | 09/10/2018      | Application received | 09/10/2018        | Review            |          | Mental H | lealth  | Ber | lin          |
|    | Items per  | page: 10 🗸 S              | howing 1–1 of 1 |                       |        |                 |                      |                   |                   |          |          |         |     |              |
|    | Find Mor   | re Jobs                   |                 |                       |        |                 |                      |                   |                   |          |          |         |     |              |

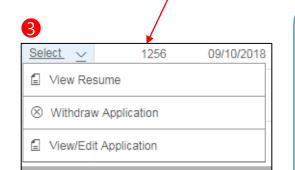

Tip: If you are notified by DHR that your application is <u>incomplete</u> or you would like to make a change to the application, you may follow the steps on the right to make those changes <u>only when you are in "Application</u> <u>Received" status</u>. (Add, edit or delete resumes or other documents, change your screening question responses, etc.) After your application has been moved to the next step ("Review") you will not be able to make any further changes. When you're done editing, Make sure to click update button to save your changes! IMPORTANT NOTE: The changes you make to the application do not update your candidate profile, only the specific application you are editing.

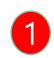

2

3

Job Applications is the second selection on the **Careers navigation** bar for users of the SuccessFactors portal to edit/update applications and to view/monitor the application status. Upon clicking on 'Job Applications' from the navigation bar, the page will populate with all the applications a candidate has submitted and their status to date.

Candidates can review the 'Status" column for any updates on applications submitted. This column will be updated as a candidate's application is processed or rejected in the application process.

You can make any updates you need to make to your application such as the following:

- Change your application info (see tip box on left)
- Update application questions as required for Pre-Offer status
- answer additional application questions as required.
- Update the resume
- Withdraw an application

Under 'Actions' column, select View/Edit Application, to withdraw your application, then reapply prior to the application deadline. No changes can be made to a candidate's application after the application deadline.

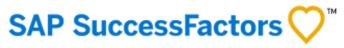

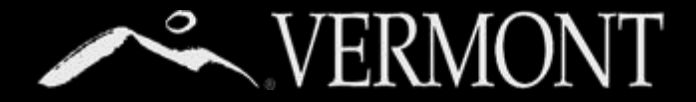

### SAVED JOBS

### Saving Jobs for Later Review

| Saving Jobs for Later Review                                                                                                |                                                      | SAP SuccessFactors 📿                                                                                                    |  |  |  |  |  |
|----------------------------------------------------------------------------------------------------|------------------------------------------------------|----------------------------------------------------------------------------------------------------|--|--|--|--|--|
| Careers ~                                                                                                    | Q Search for actions or people V 🗘 🥥 📗 Bill N        | L Meirs                                                                                                    |  |  |  |  |  |
| Job Search Job Applications Saved Jobs Saved Searches/Alerts My Candidate Profile Saved Applications Referral My Saved Jobs | Tracking                                             | postings, then save, to apply at a later date. These are jobs you                                                                                                    |  |  |  |  |  |
| Saved Jobs                                                                                                    |                                                      | have not applied for, you may apply for a future time or forward<br>a job to a friend, coworker or another individual.                                                                              |  |  |  |  |  |
|                                                                                                    | partment Location                                    | To capture jobs postings on the 'My Saved Jobs', select Find<br>More Jobs button at the bottom of the screen.                                                                                       |  |  |  |  |  |
| Items per page:     10     Displaying 0 records       Find More Jobs     2                                                  |                                                      | The Careers Opportunities Page will populate with all the current                                                                                                    |  |  |  |  |  |
| Job Search Job Applications Saved Jobs Saved Searches/Alerts My Candidate Profile Saved Applications Referral Tracking      |                                                      | Job postings in the State of Vermont. Navigate to the far right of the screen, hover over the 'Select Action' button. Then select 'Save Job' from the drop down.                                    |  |  |  |  |  |
| Career Opportunities                                                                                                    |                                                      |                                                                                                    |  |  |  |  |  |
| Keywords 37 Jobs matched your search                                                                                        | 1                                                    | Navigate back to the 'Saved Jobs' from the Careers main menu<br>(refer to Step 1) to view the listing of job postings you have<br>saved. Refer back to the list to apply for a specific job posting |  |  |  |  |  |
| In job title     In job title or description     Trooper - Probationary &     Reg ID 1193 - Posted 09/10/2018 -             |                                                      | saved by hovering over the select then click on Apply from the drop down.                                                                                                    |  |  |  |  |  |
| Select Action ~                                                                                                    | Saved Jobs                                           |                                                                                                    |  |  |  |  |  |
| Apply                                                                                                    | Job Title ↓ Actions                                  | Reg ID Division Department Location                                                                                                    |  |  |  |  |  |
| Apply Using Linkedur M                                                                                                    | Financial Administrator II                           | 1341 Agriculture Food & Mrkts Agency Montpelier                                                                                                    |  |  |  |  |  |
| lllllllllllllllllllllllllllllllllllll                                                                                       | Items per page: 10 V Showing 1–1 of Apply Using Lini | Linkedfo <sup>TM</sup>                                                                                                    |  |  |  |  |  |
| → Refer Friend to Job                                                                                                    | Find More Jobs                                       | 17                                                                                                    |  |  |  |  |  |

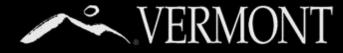

### SAVED SEARCHES & SETTING UP A JOB ALERT

### **Creating Saved Searches/Job Alert**

|                                         | DNT 🏫 Careers 🗸                                            | 1                                                                 |                                                         | a                          | Search for actions or people                                                                                                    | \$ € |  |  |  |
|-----------------------------------------|------------------------------------------------------------|-------------------------------------------------------------------|---------------------------------------------------------|----------------------------|----------------------------------------------------------------------------------------------------|------|--|--|--|
| Search Job Applic                       | cations Saved Jobs Saved                                   | Searches/Alerts My Candidate Profil                               | ile Saved Application                                   | s Referral Track           | ing                                                                                                    |      |  |  |  |
| Job Alerts                              | 5                                                          |                                                                   |                                                         |                            | Create New Job Alert                                                                                                    | ×    |  |  |  |
| Click "Create<br>Create New             |                                                            | art setting up a Job Alert.                                       | * Email n<br>Keyword<br>Departm<br>Location<br>Posted v | is<br>ent                  | <form>  • Select -   • Send email only when new jobs are available   • Send email only when new jobs are available   • In job title • In job title or description   • In job title • In job title or description   • In job title • In job title or description   • In job title • In job title or description   • In job title • In job title or description</form> |      |  |  |  |
|                                         |                                                            |                                                                   |                                                         |                            | ~                                                                                                    |      |  |  |  |
| Job Alerts<br>Set up Job Alerts to rece | ive automated emails listing current job                   | openings. Job Alerts expire six months after they                 | are created or updated. You                             | I can create up to fifteer | n Job Alerts.                                                                                                    | 1:   |  |  |  |
|                                         | eive automated emails listing current job<br>Date Modified | openings. Job Alerts expire six months after they<br>Date Expires | y are created or updated. You<br>Alert Schedule         | A                          | n Job Alerts.<br>Actions<br>Select V                                                                                                    | 1    |  |  |  |

### SAP SuccessFactors 📿

**Saved Search's/Alerts**: Select Saved Searches/Alerts to create a manage alerts that provide notifications when job opportunities meeting your search criteria are posted. A candidate must create a candidate profile in order to 'Create a new job Alert.

You can create and save searches so they can easily re-use search criteria they like. Searches may be saved as job alerts to inform them when new jobs are posted that match their interest.

To set up a Job Alert, select 'Create New Job Alert'.

Complete the necessary information in the popup window. For any assistance click on the "?" icon for further information.

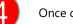

3

5

Once completed, click the save button.

You will now see your saved search/job alert. From here you can click on the alert name to see the alert/search criteria you set up. From the 'Actions' column, you can choose to run the search, edit it or delete it.

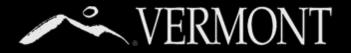

# MANAGING YOUR CANDIDATE PROFILE

### **Managing Your Candidate Profile**

| NERMONT 🍙                           | Careers ~                                                                                   | Q Search for actions or people ∨ Ω ⊙                                                                                                    |
|-------------------------------------|---------------------------------------------------------------------------------------------|----------------------------------------------------------------------------------------------------|
| Job Search Job Applications Saved   | d Jobs Saved Searches/Alerts My Candidate Pro                                               | file Saved Applications Referral Tracking                                                                                                    |
|                                     | erts My Candidate Profile Saved Applications Referral Tracking My Offers                    |                                                                                                    |
| My Candidate Profile                |                                                                                             |                                                                                                    |
|                                     |                                                                                             | Save 💿 Cancel 🝵 Delete Profile 🚭 Print Preview                                                                                                    |
| Kimberly Cruickshank                |                                                                                             |                                                                                                    |
| Candidate ID: 61                    | Dear State Emoloure                                                                         |                                                                                                    |
| * Phone: 802 656 6789               | Upload Resume pverme                                                                        |                                                                                                    |
|                                     | automatically organize it to make it searchable by our recruiters and maximize<br>red field | me will auto-populate many sections of your profile, verify that information for accum<br>to are indicated by a red asterok (*). The profile and apolication will not save if a |
|                                     | your chance of finding a match.<br>Accepted File types: DOCX, PDF, Image and Text           |                                                                                                    |
| Data Privacy Statement              | Choose File: Choose File No file chosen                                                     | don(d)                                                                                                    |
|                                     | 8                                                                                           |                                                                                                    |
|                                     |                                                                                             |                                                                                                    |
| Previous Employment                 | Cancel Upload                                                                               |                                                                                                    |
| There are no items in this section. | There are no items in this section.                                                         |                                                                                                    |
| Previous Employment                 | + Add Another                                                                               | > Documents                                                                                                    |
| > Education                         | + Add Another                                                                               | > More Information                                                                                                    |
|                                     |                                                                                             |                                                                                                    |
| > Certifications/Licenses           | + Add                                                                                       |                                                                                                    |
| ✓ Courses/Continuing Education      | + Add                                                                                       |                                                                                                    |
| There are no items in this section. |                                                                                             |                                                                                                    |
|                                     |                                                                                             |                                                                                                    |
| My Candidate Profile                |                                                                                             | A Changes pending. You must save your changes in order to keep them.                                                                                                    |
| y oundidate r romo                  |                                                                                             |                                                                                                    |
|                                     |                                                                                             | 🔓 🖫 Save 😵 Cancel 🝵 Delete Profile 🗟 Print Preview                                                                                                    |

### SAP SuccessFactors 📿

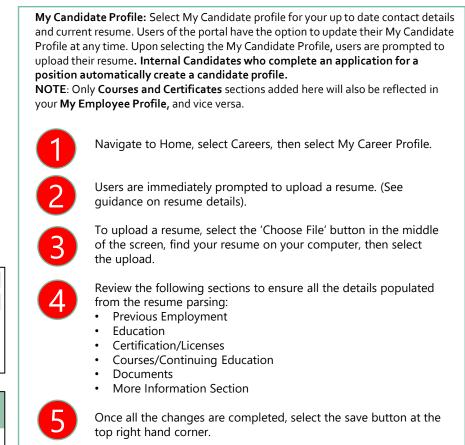

# VERMONT VERMONT VERMONT PROFILE

### Understanding the Difference between Documents in your Candidate Profile and your Application

- Your candidate profile is the foundation of your account. All the information in your profile is a part of each application that you submit. This includes your resume and any other documents that you upload to your profile, your contact information, and the work and education history that you have entered.
- Most hiring managers expect to see a cover letter with your application. You can upload a general cover letter (not recommended) to your profile or upload a unique one for each application that you submit.
- When you upload a cover letter or resume to an application, the last one submitted is visible on your profile and will be shared if your application is forwarded to other hiring managers.
- Once you have submitted an application, changes that you make to your profile or to a new application will not affect an existing application.
- When you upload a new cover letter to your next application, although that letter is the one now on your profile, it does not replace the one on your earlier application(s).

The Graphic on the right will show you the different scenarios.

#### Your Candidate Profile

In your candidate profile, you can upload a resume and a cover letter, but you can also upload a different resume or cover letter on a job application.

#### Job Application without a different resume or cover letter

If you decide not to upload a resume or cover letter different from your profile resume/cover on a job application, the resume/cover in your profile will be attached to the application for hiring manager review.

#### Job Application with a different resume or cover letter

If you decide to upload a resume or cover letter different from your profile resume, the new resume/cover will be attached to this application AND they will replace the resume and/or cover letter in your profile.

#### Your Candidate Profile (Updated)

Your candidate profile will now have the "new" resume or cover letter you used in the application. If you complete future applications, the same process will occur if you decide to upload new resumes or cover letters.

#### <u>Changing Resumes or Cover Letters on your</u> <u>Candidate Profile</u>

If at any time you decide to change or delete the resume or cover letter on your candidate profile, they WILL NOT replace or delete any resumes or cover letters in any of your job applications.

#### When your Candidate profile is forwarded to another Hiring Manager manager forwards your profile to and

If a hiring manager forwards your profile to another hiring manager because they feel you may be a good fit for their need, the last cover letter/resume submitted will be the one sent to the receiving hiring manager 20

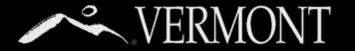

# SAVED APPLICATIONS

#### Saving Applications and Managing Saved Applications

| Job Search Job Applications<br>Saved Applications                                                     | Careers ~       Image: Careers ~       Image:                                                                                                    | <b>Saved Applications:</b> The Careers module allows a user to save an in-<br>progress application and return at a later time complete it. User the<br>Actions Menu to apply or delete the draft application.                                                                                                    |
|----------------------------------------------------------------------------------------------------|----------------------------------------------------------------------------------------------------|----------------------------------------------------------------------------------------------------|
| Job Title                                                                                             | Actions Status Requisition ID                                                                                                    | Navigate to Home, select Careers, then select Saved Applications.                                                                                                    |
| * What is the highest level of<br>education you have earned?<br>* Typed Signature:<br>* Today's Date: | No Selection       Image: Constraint of the set of the set | <ul> <li>If you need to leave the application and return to complete later, click the 'Save' button in the lower right hand side of the application form. Anything you had already input will be saved, so you won't have to start from the beginning again when you return.</li> <li>When you return to your Saved Applications page, you will see the position in your list. From here you can select actions to perform (continue and complete your application, or delete the application.) If you delete, you can always go back and start the application again before the application deadline.</li> </ul> |
| Saved Applications<br>Job Title<br>Financial Administrator II                                         | Asons Status Registration prior to application deadline. Candid able to apply to closed require                                                                                                    | to the SAP Successfactors V                                                                                                    |

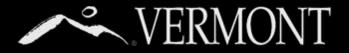

### TRACKING YOUR EMPLOYEE REFERRALS

#### **Your Employee Referrals**

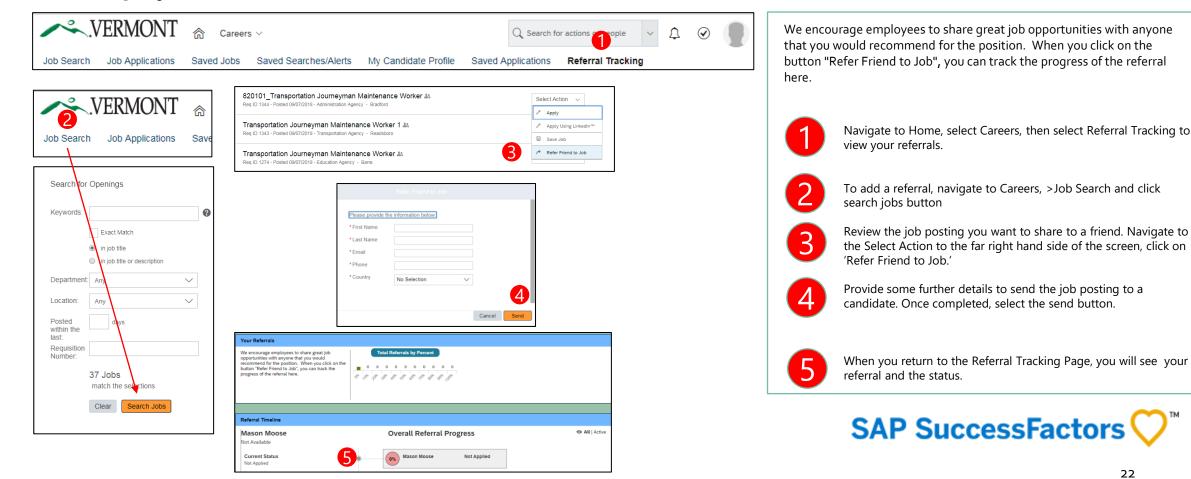

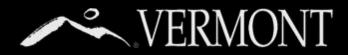

### VIEWING AND ACCEPTING OFFERS

### **Reviewing Offers**

| VERMONT<br>Wednesday, September 12, 2018                                                                                                    | 23                                                                                                    |
|----------------------------------------------------------------------------------------------------|----------------------------------------------------------------------------------------------------|
| Offer Letter   Print  Download  Email Recruiter                                                                                                    | SAP SuccessFactors ♥                                                                                                    |
| Psychiatric Admissions Specialist (Temporary) (1256) - Pending Coffer Later Offer Later Offer Later Offer User Offer User Offer Later Offer User Offer Use |                                                                                                    |
| My Offers                                                                                                    | get an on screen confirmation of your offer status (it<br>will say 'Accepted' or 'Declined' instead of 'Pending')                                                |
| Department of Human Resources                                                                                                    | Once you take an action (Accept or Decline) you will                                                                                                    |
| Thank you,<br>Joyce Santacross                                                                                                    | From here, you can Accept, Decline or Email the Talent<br>Acquisition Team if you have questions.                                                                |
| Please do not hesitate to contact me with any questions about this.                                                                                                    |                                                                                                    |
| account with the State of Vermont. Please login to your account as soon as possible to view and accept your offer. Attached find instructions for viewing and accepting your offer.                                                                                                    | offer letter.                                                                                                    |
| An offer for Psychiatric Admissions Specialist (Temporary), Job Req ID # 1256 is now pending in your online applicant                                                                                                    | Click the 'My Offers' link as shown in Step 1, you will see your                                                                                                 |
| Dear Bill,                                                                                                    | You will get an email to your State of Vermont Email notifying<br>you of an online offer letter that you need to review                                          |
| September 12, 2018 2                                                                                                    | prior to accepting of acciming.                                                                                                    |
| My Offers                                                                                                    | navigation bar. This will not show up on the navigation bar<br>until an Offer letter has been sent to a candidate to preview<br>prior to accepting or declining. |
| Job Search Job Applications Saved Jobs Saved Searches/Alerts My Candidate Profile Saved Applications Referral Tracking My Offers                                                                                                    | My Offers is off to the far right hand side of the <b>Careers Module</b>                                                                                         |

# ADDENDUM

25. Updating Pre-Offer Details

Table of Contents

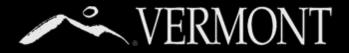

### ADDENDUM

#### **Updating Your Pre-Offer Details**

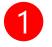

Job Applications is the second selection on the Careers navigation bar for users of the SuccessFactors portal to edit/update applications and to view/monitor the application status. Upon clicking 'Job Applications' from the navigation bar, the page will populate with all the applications a candidate has submitted and their status to date.

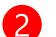

Click on the Job Title of the position with the status of "Update Application."

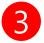

A Job Description will appear.

- Scroll to the bottom of the page and click on "View/Edit Application."
- Update application questions under the "Job-Specific Information" section as required.
- Once you have completed all required fields, click the "Update" button.

| .VEPONT                               | Careers         | >                     |        |                 |                      | Q Sea             | rch for actions o | r people | ~ <u>¢</u> | $\bigcirc$ |     | Bill Meirs |
|---------------------------------------|-----------------|-----------------------|--------|-----------------|----------------------|-------------------|-------------------|----------|------------|------------|-----|------------|
| Job Search Job Applications           | Saved Jobs      | Saved Searches/Alerts | My Ca  | ndidate Profile | Saved Applications   | Referral Tracking |                   |          |            |            |     |            |
| Job Applications                      |                 |                       |        |                 |                      |                   |                   |          |            |            |     | ^          |
| Jobs Applied                          | •               |                       |        |                 | 2                    |                   |                   |          |            |            |     |            |
| Job Title ↓                           |                 | Actions               | Req ID | Date Applied    | Status               | Status Date       | Next Step         | Division | Departm    | nent       | Loc | ation      |
| Psychiatric Admissions Specialist (Te | emporary)       | Select 🗸              | 1256   | 09/10/2018      | Application received | 09/10/2018        | Review            |          | Mental H   | lealth     | Ber | lin        |
| ltems per page: 10 ∨ Sh               | nowing 1–1 of 1 |                       |        |                 |                      |                   |                   |          |            |            |     |            |
| Find More Jobs                        |                 |                       |        |                 |                      |                   |                   |          |            |            |     |            |

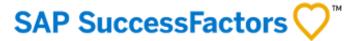